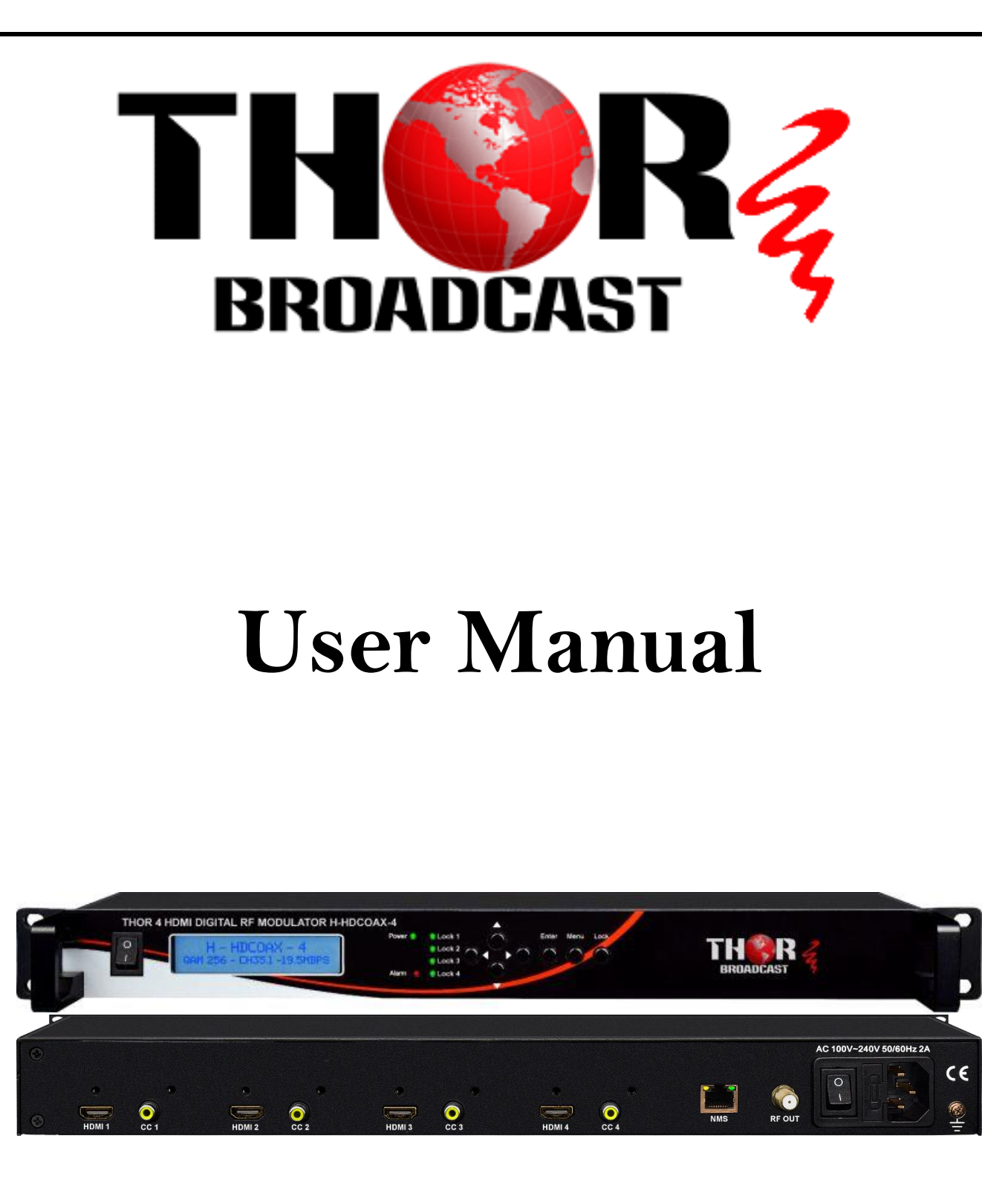

# **H-HDCOAX-1/2/4/6/8 Modulator**

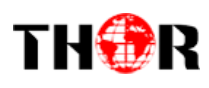

# **A Note from Thor Broadcast about this Manual**

### **Intended Audience**

This user manual has been written to help people who have to use, integrate and to install the product. Some chapters require some prerequisite knowledge in electronics and especially in broadcast technologies and standards.

### **Disclaimer**

No part of this document may be reproduced in any form without the written permission of Thor Broadcast. The contents of this document are subject to revision without notice due to continued progress in methodology, design and manufacturing. Thor shall have no liability for any error or damage of any kind resulting from the use of this document.

### **Copy Warning**

This document includes some confidential information. Its usage is limited to the owners of the product that it is relevant to. It cannot be copied, modified, or translated in another language without prior written authorization from Thor Broadcast.

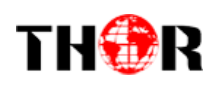

# **Table of Contents**

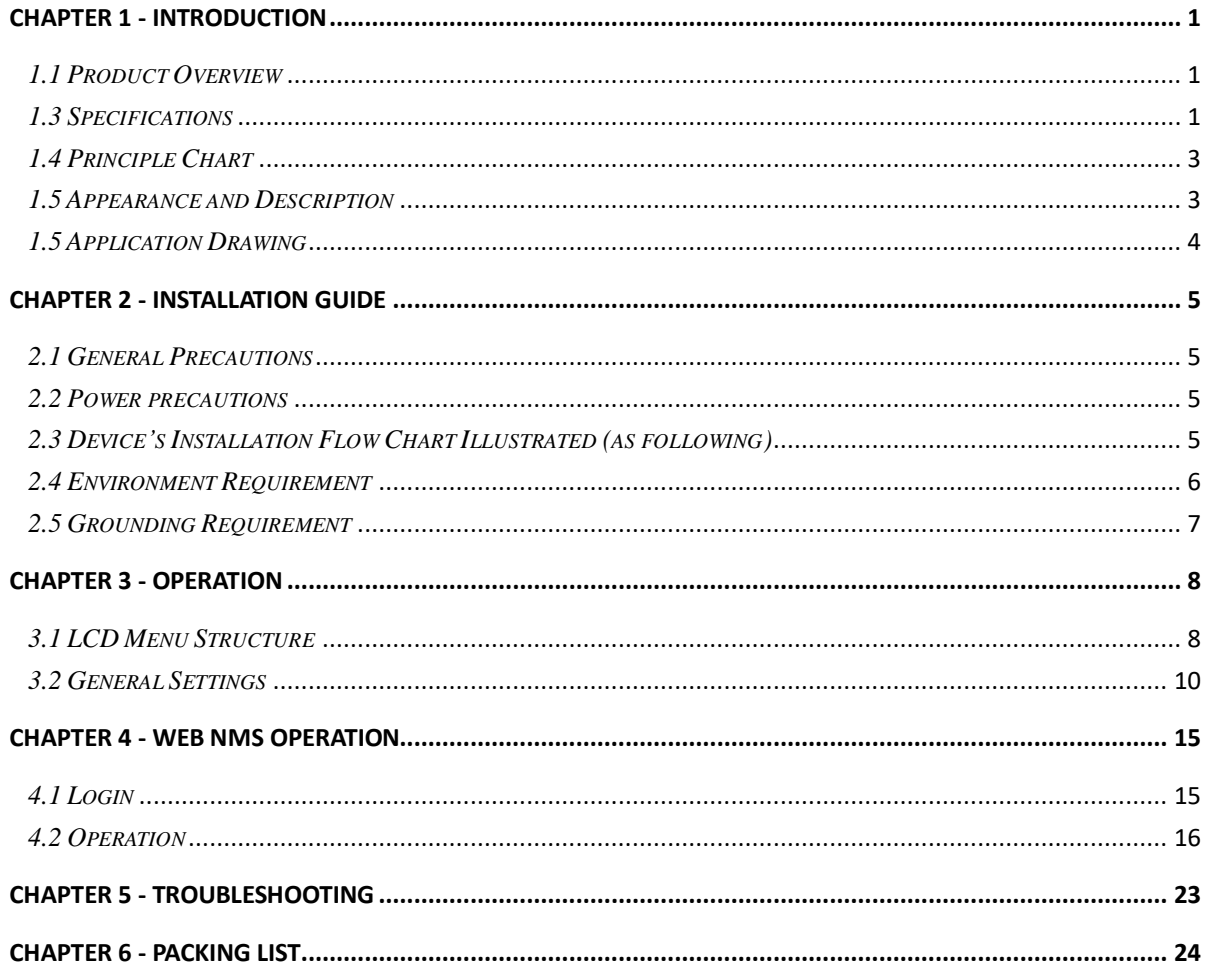

<span id="page-3-0"></span>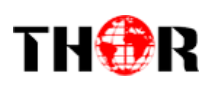

# **Chapter 1 - Introduction**

### <span id="page-3-1"></span>*1.1 Product Overview*

NDS3524C encoder modulator is DEXIN's a all-in-one device integrating MPEG2 encoding and modulating to convert audio/video signals into DVB-C/T/ATSC/ISDB-T RF out. It support 4 HDMI inputs, and its pay-as-you-grow modular design (maximum support 8 HDMI inputs) and flexible configuration are making it extremely scalable, very reliable with high performance. The signals source could be from STB, satellite receiver, closed-circuit television cameras and antenna etc. Its output signal is to be received by TVs or STBs etc.

The signal source could vary from satellite receivers, closed-circuit television cameras, Blu-ray players, and antenna (off air). Its output signals are to be received by TVs, STB, etc. with the correlated standard the unit is set to encode with (ATSC, DVB-T, DVB-C).

The 4-ADHD units are widely used everywhere such as the mall, market hall, theatre, hotels, restaurants, stadiums, race tracks, ampitheatres and etc. for advertising, monitoring, training and educating in company, schools, campuses, and healthcare.

### *1.2 Key features*

- 4 HDMI independent inputs
- **MPEG2** video encoding
- $\blacksquare$  1080p/i,720p, 576i, 480i video resolution
- Low Latency( $50~1000$ ms)
- MPEGI layer 2, AAC, and Dolby Digital AC3 audio encoding
- CC (Closed Caption), EIA 608
- L<sub>CN</sub>
- DVB-C/T/ATSC/ISDB-T RF output in every device, Modulation dynamic switching
- Each channel supports 1x DVB-C/T/ATSC/ISDB-T output option
- Control via web-based NMS, and easy updates via web

### <span id="page-3-2"></span>*1.3 Specifications*

# THOR

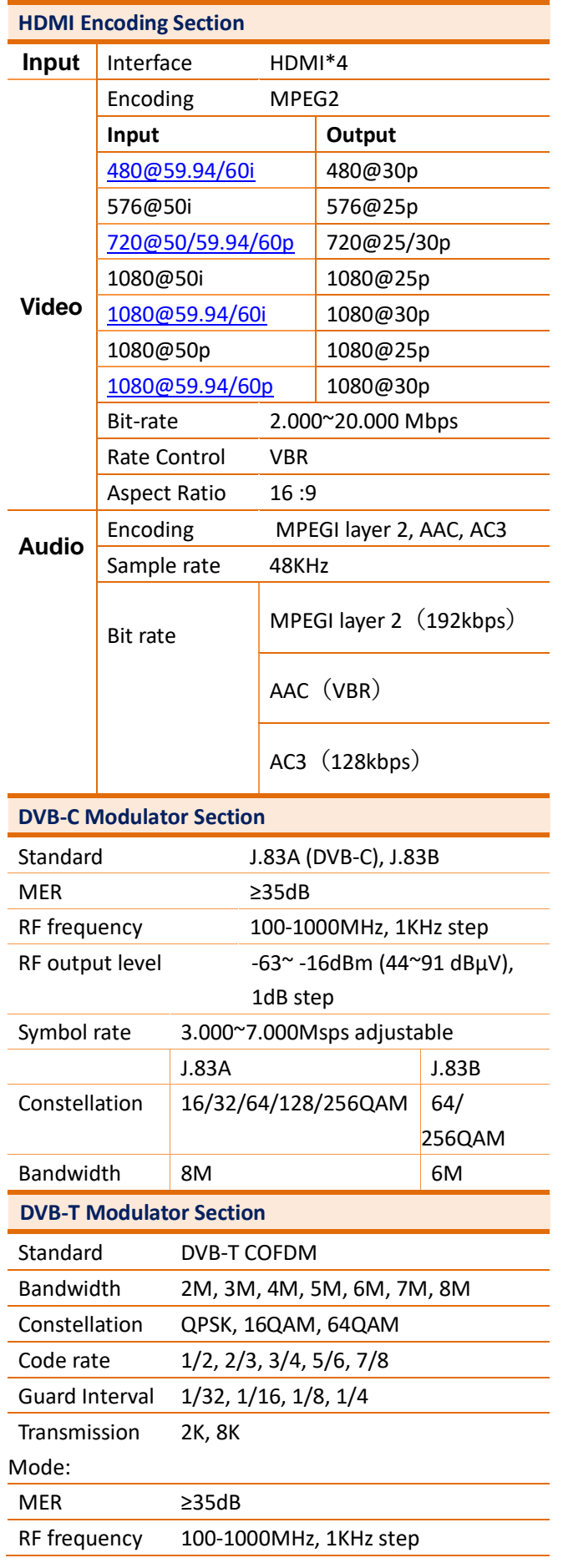

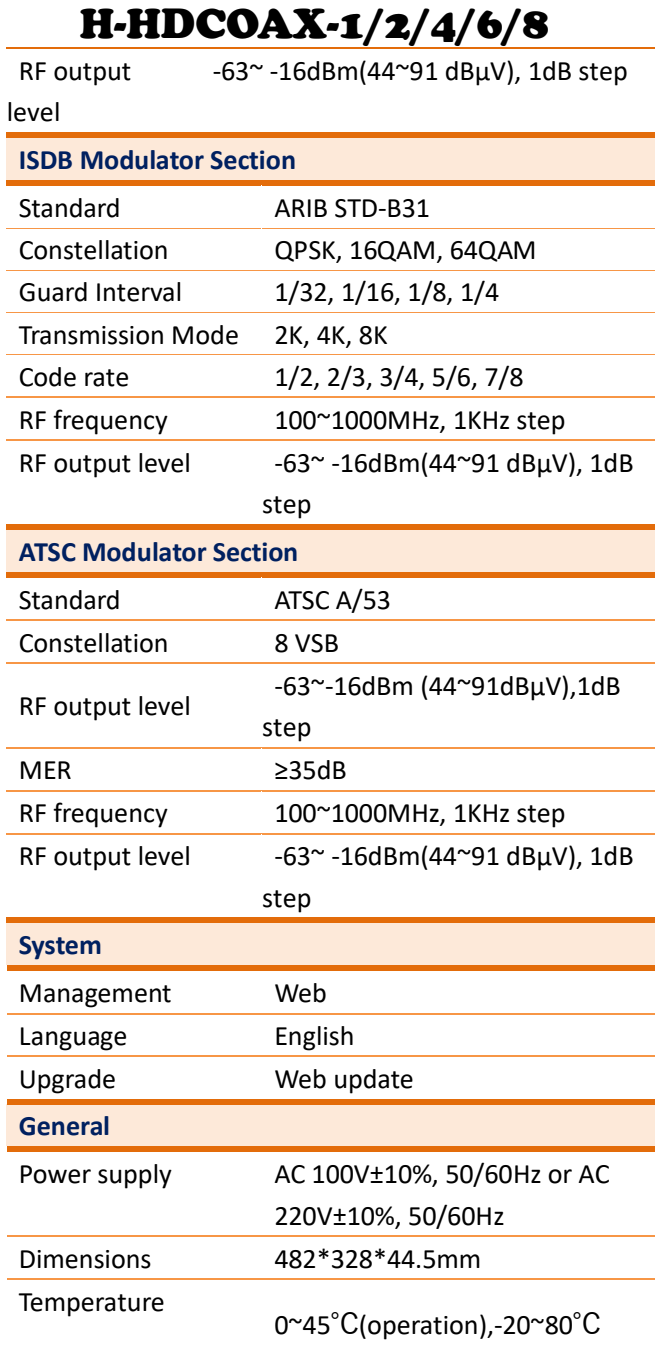

(storage)

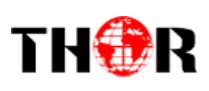

# <span id="page-5-0"></span>*1.4 Principle Chart*

<span id="page-5-1"></span>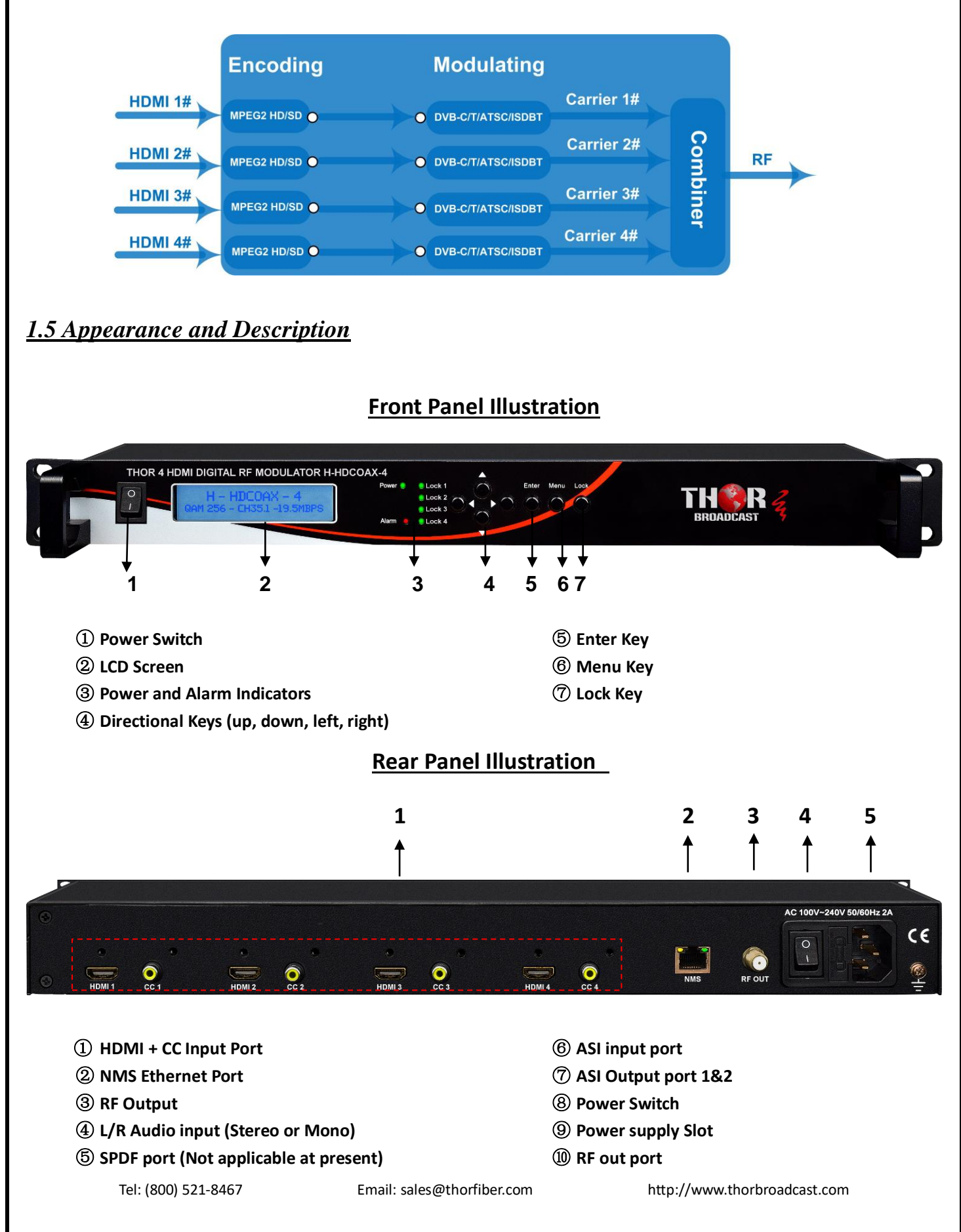

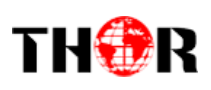

# <span id="page-6-0"></span>*1.5 Application Drawing*

New Affordable 8 HDMI Digital RF Modulator with CC (Closed Captioning) (QAM / ATSC / DVB-T / ISDB-T) up to 1080p60 / Low Latency

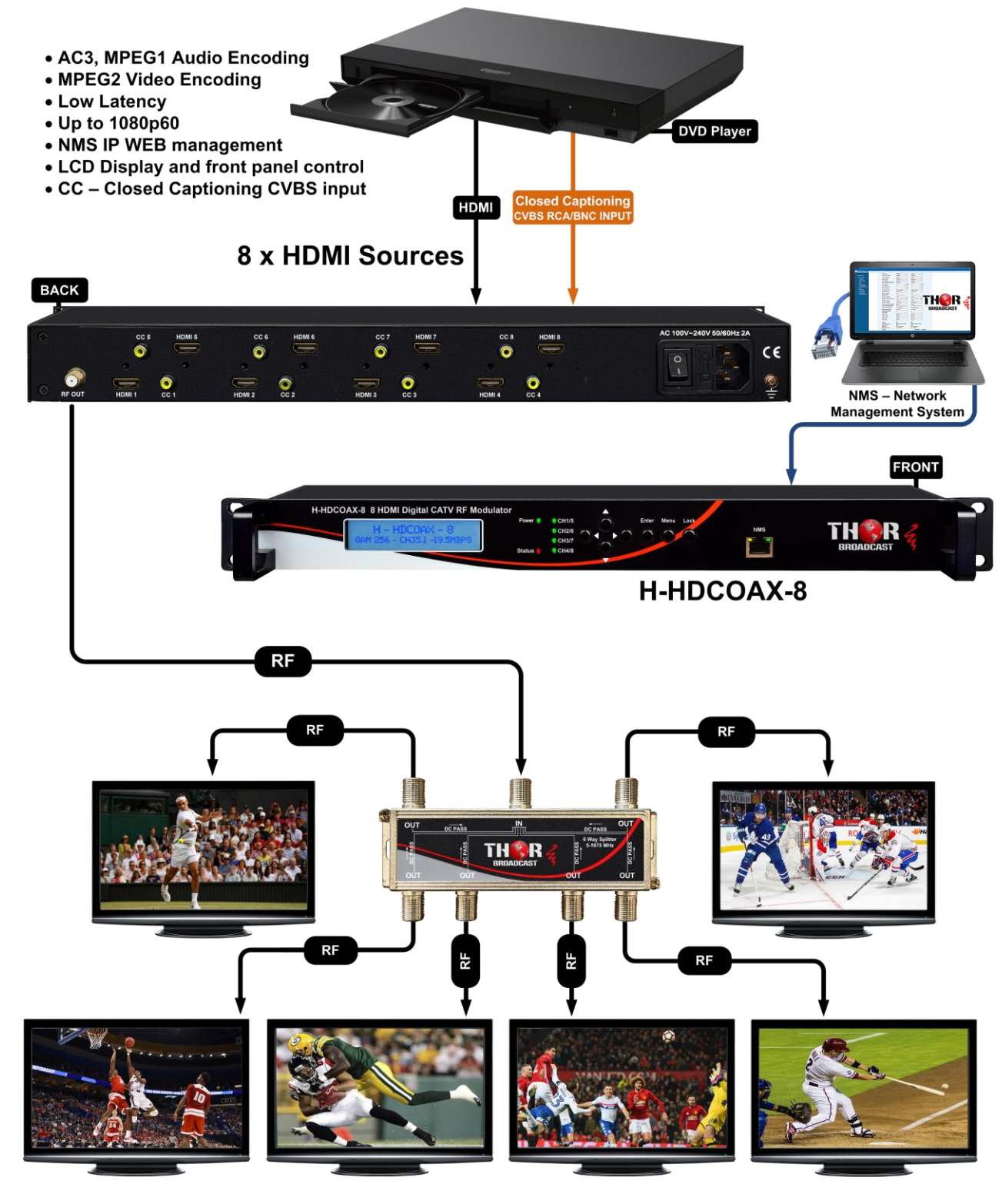

Tel: (800) 521-8467 Email[: sales@thorfiber.com](mailto:sales@thorfiber.com) [http://www.thorbroadcast.com](http://www.thorbroadcast.com/)

<span id="page-7-0"></span>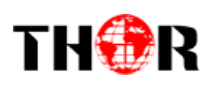

# **Chapter 2 - Installation Guide**

### <span id="page-7-1"></span>*2.1 General Precautions*

- $\checkmark$  Must be operated and maintained in an area free of dust and debris.
- $\checkmark$  The cover should be securely fastened, do not open the cover of the chassis when the power is on. This will also void Thor's manufacturer's warranty.
- $\checkmark$  After installation, securely stow away all loose cables, external antenna, and others.

### <span id="page-7-2"></span>*2.2 Power precautions*

- $\checkmark$  Be careful when connecting a power source to the device.
- $\checkmark$  Do not operate in wet or damp areas. Make sure the extension cable is in good condition
- $\checkmark$  Make sure the power switch is off before you start to install the device

### <span id="page-7-3"></span>*2.3 Device's Installation Flow Chart Illustrated (as following)*

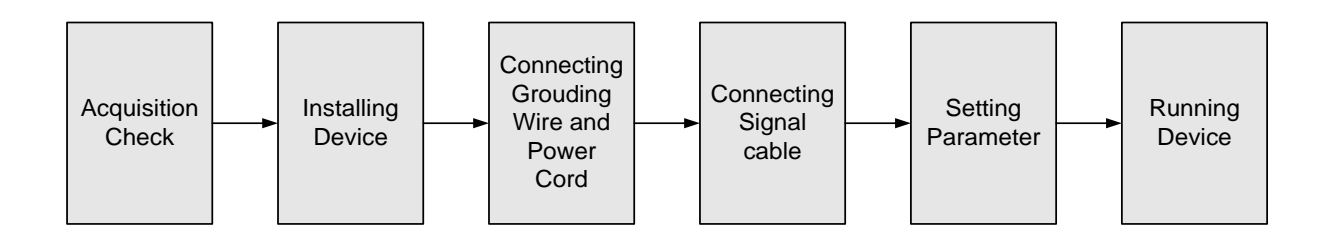

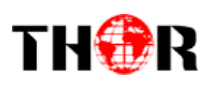

# <span id="page-8-0"></span>*2.4 Environment Requirement*

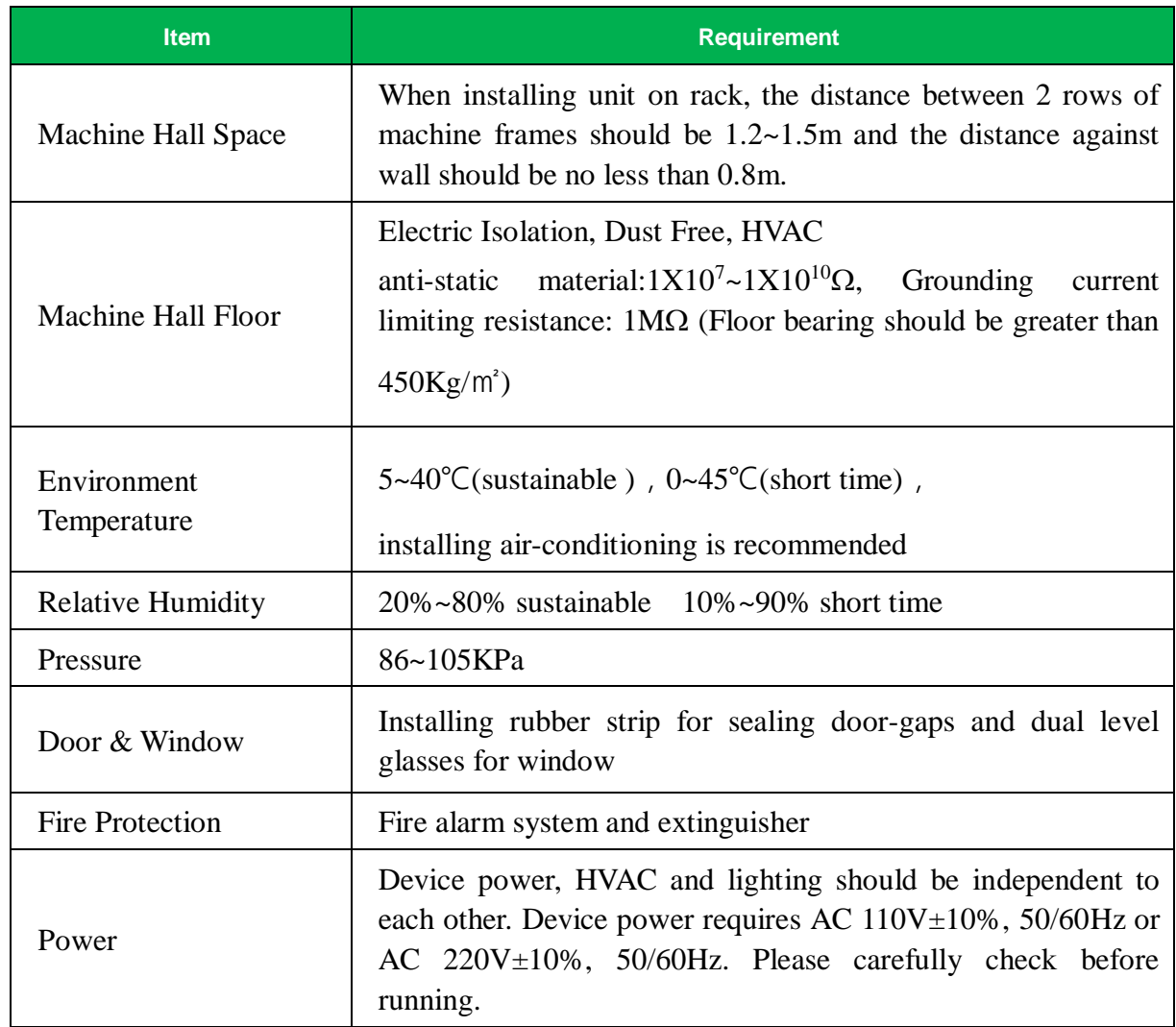

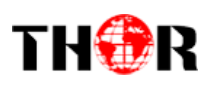

### <span id="page-9-0"></span>*2.5 Grounding Requirement*

- $\checkmark$  It is important to keep this device grounded to ensure all of the modules function correctly. Correctly grounding the device will also help prevent any electrical interference, lightening. Etc. Also it helps reject minor interference that may disrupt the devices ability to function smoothly. General rule of them, make sure the device is grounded when installing anywhere.
- $\checkmark$  Always use copper wire. When applied correctly the ground must be wrapped well to ensure maximum conduction so it can reduce any high frequencies. The copper ground wire should also be as short and thick as possible
- $\checkmark$  Installer must make sure that the two ends of the ground are well conducted and have appropriate anti-rust properties.
- It is prohibited to use any other device as part of the grounding electric circuit.
- The area of the conduction between the ground wire and device's frame should be no less than 25 ㎡.

<span id="page-10-0"></span>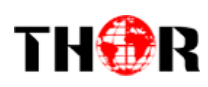

# **Chapter 3 - Operation**

### *Keyboard Function Description:*

**MENU:** Cancel current entered value, resume previous setting; Return to previous menu.

**ENTER:** Activate the parameters which need modifications, or confirm the change after modification.

**LEFT/RIGHT:** Choose and set the parameters.

**UP/DOWN:** Modify activated parameter or paging up/down when parameter is inactivated.

**LOCK:** Lock the screen/cancel the lock state. After pressing the lock key, the LCD will display the current configuring state.

### <span id="page-10-1"></span>*3.1 LCD Menu Structure*

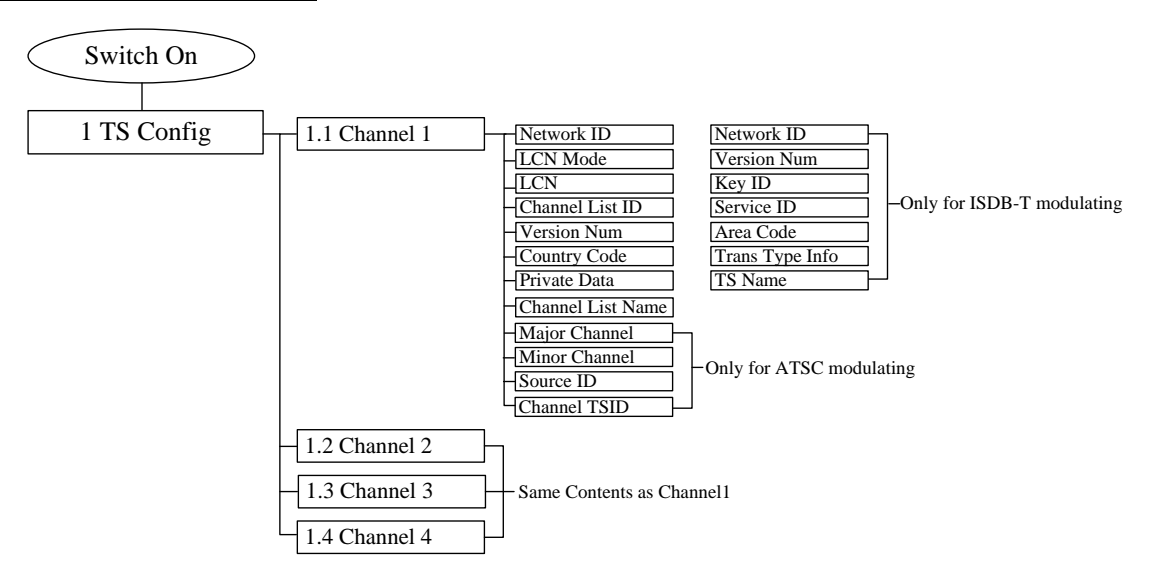

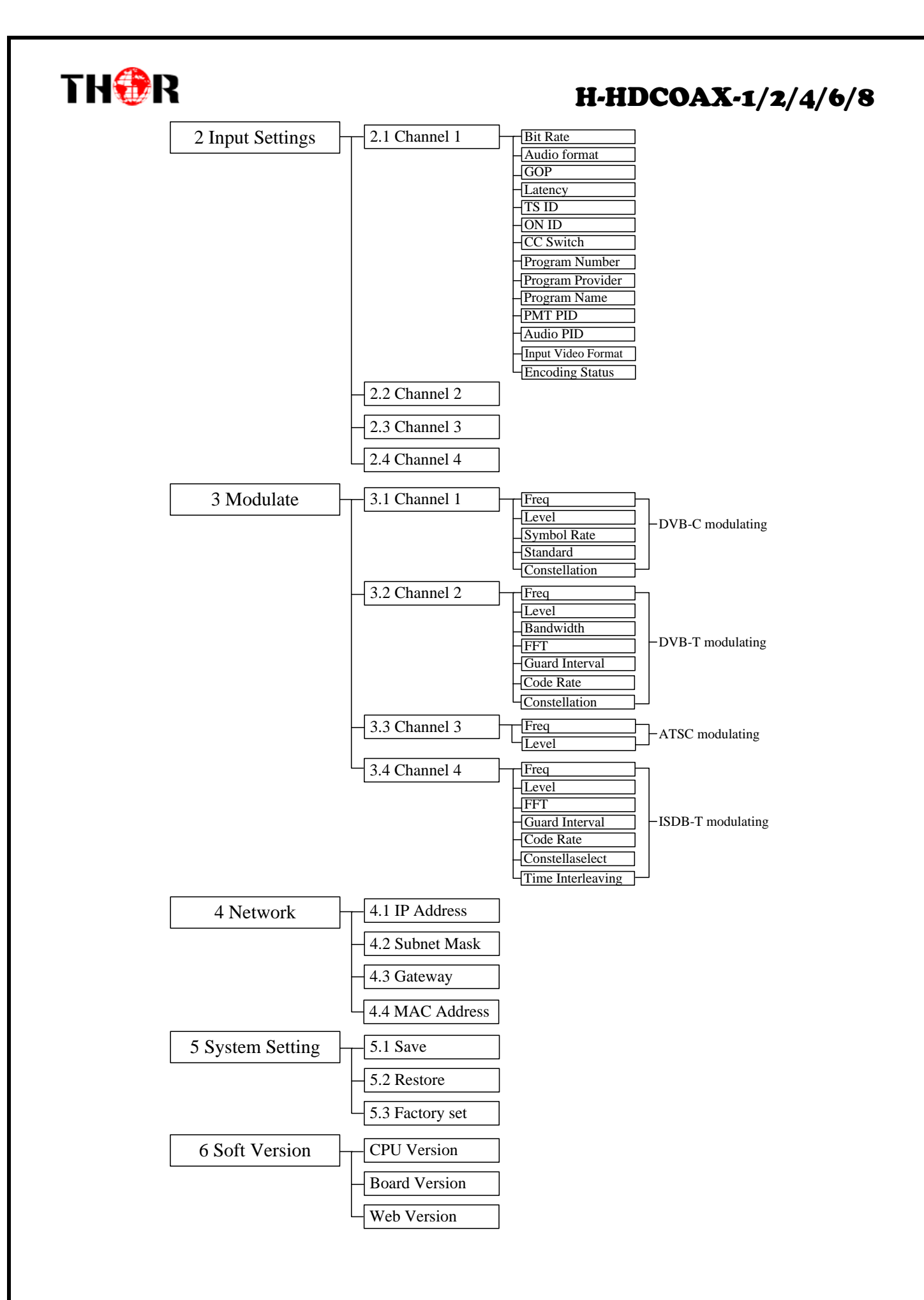

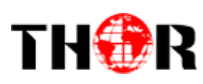

### <span id="page-12-0"></span>*3.2 General Settings*

After powering on the device, press Lock to bring up the menu tree of optional 6 menu's and submenus in order to control your device through the LCD and D-Pad buttons.

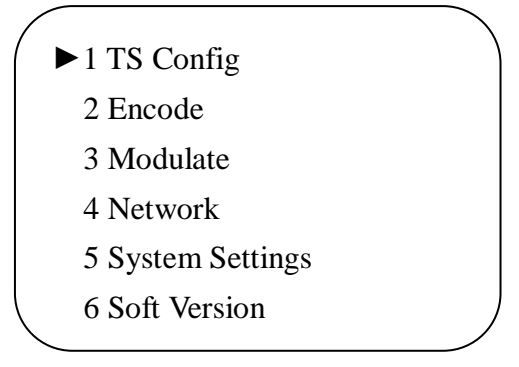

The option with "►" is the current selection, press the ENTER key to enter the specified submenu to modify the parameters.

### *3.2.1 TS Config*

The Thor HDCOAX-4 outputs up to 4 RF modulation carriers. Under this menu you can enter the corresponding channels to set your relevant parameters. Select each channel and set your settings as you see fit. After pressing the enter key, the LCD will display the following pages:

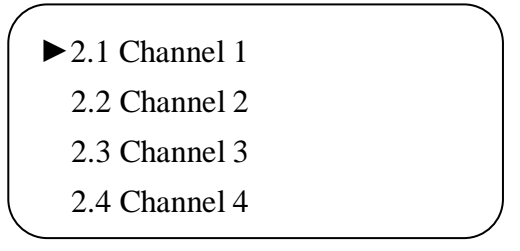

### **Channel 1/2/3/4**

The HDCOAX-4 also has can output any standard DVB-C, DVB-T, ATSC or ISDB-T modulation. Select different modulation modes under the modulate menu, the TS parameters will be different with each standard, the LCD will display the following submenu's:

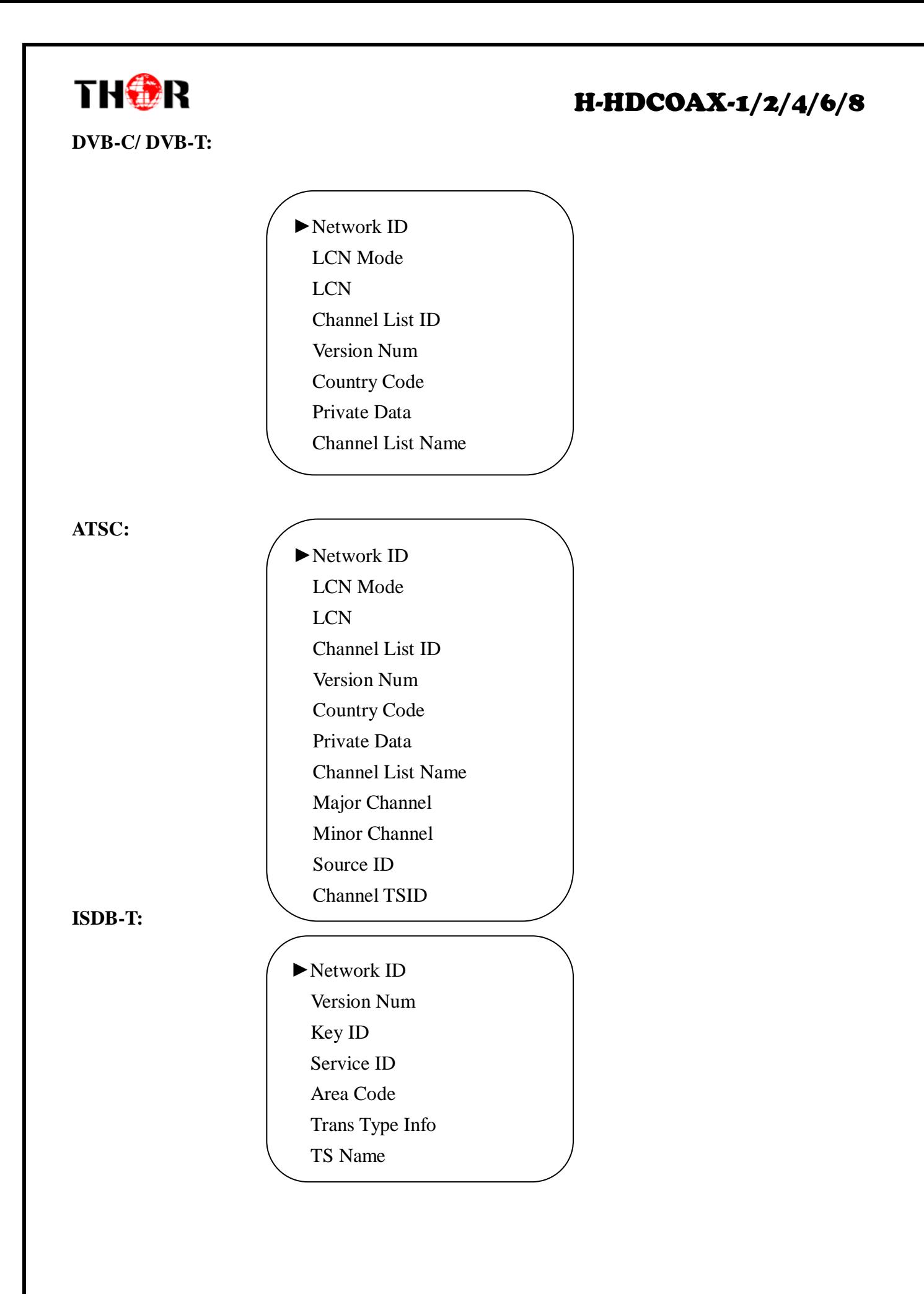

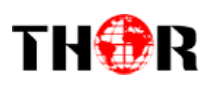

### *3.2.2 Encode*

This Thor Broadcast HDCOAX-4 is will allow you to alter audio and video settings as needed per channel 1/2/3/4 for variable results.

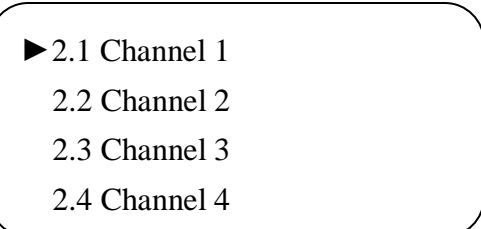

### **Channel 1/2/3/4**

The setting submenus are the same for Channels 1-4, so here we'll show you one channel as an example. Press the enter key and the submenu will show as follows on the LCD:

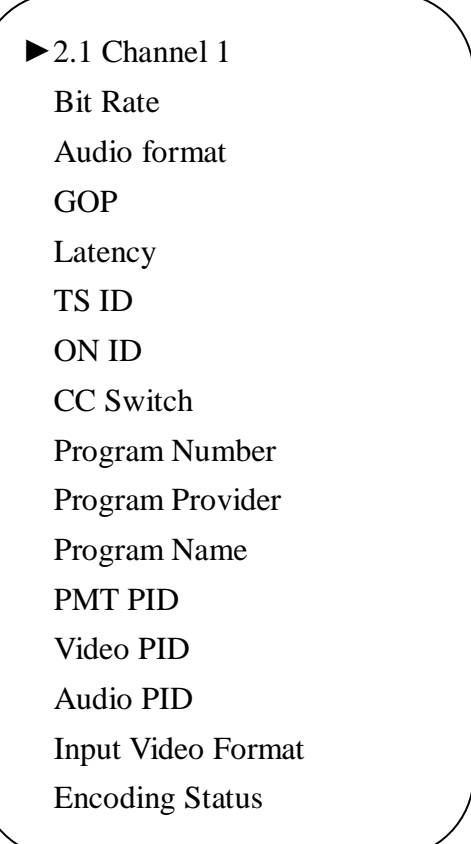

### *3.2.3 Modulate*

The HDCOAX-4 has up to 4 RF carriers, enter the corresponding channel to set the relevant RF output parameters.

- ►2.1 Channel 1
- 2.2 Channel 2
- 2.3 Channel 3
- 2.4 Channel 4

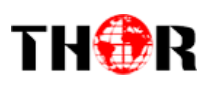

### **Channel 1/2/3/4**

Set these parameters by pressing ENTER to enter these submenus.

# **DVB-C: DVB-T: ATSC: ISDB-T:**  $\blacktriangleright$  Freq Level Symbol Rate Standard Constellation ►Freq Level Bandwidth FFT Guard Interval Code Rate Constellation ► Freq Level **FFT** Guard Interval Code Rate Constellaselect Time Interleaving ►Freq Level

### **3.2.4 Network Setting**

The Network Setting has four submenus as shown below.

IP Address 192.168.000.136

Tel: (800) 521-8467 Email[: sales@thorfiber.com](mailto:sales@thorfiber.com) [http://www.thorbroadcast.com](http://www.thorbroadcast.com/)

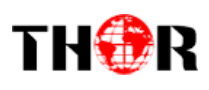

Subnet Mask 255.255.255.000 **Gateway** 192.168.000.001 MAC Address xx:xx:xx:xx:xx:xx

### **3.2.5 System Setting**

#### **Save**

Always save your settings each time you change them, so the next time you restart the unit, they appear as you wanted them.

> Saving Config ►YES NO

#### **Restore**

In this menu, choose yes to restore the device the last saved configuration.

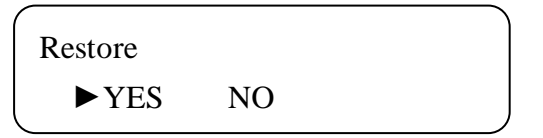

### **Factory Set**

Choose yes to restore the device into factory's default configuration.

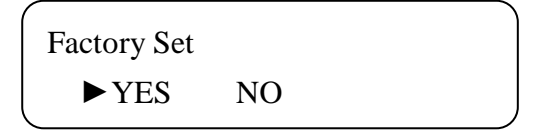

#### **3.2.6 Soft Version**

Check the CPU, Board and Web version of this modulator under this submenu.

CPU/Board/Web Version XX:XX:XX

Tel: (800) 521-8467 Email[: sales@thorfiber.com](mailto:sales@thorfiber.com) [http://www.thorbroadcast.com](http://www.thorbroadcast.com/)

<span id="page-17-0"></span>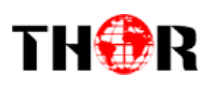

# **Chapter 4 - WEB NMS Operation**

For setting configurations you can use the front panel; also you are able to control and set the configurations on any computer by connecting the device to the web NMS Port. You should ensure that the computer's IP address is different from the THOR HDCOAX-4 IP address; otherwise, it would cause an IP conflict.

### <span id="page-17-1"></span>*4.1 Login*

The default IP of this device is 192.168.0.136. We can modify the IP through the front panel.

Connect the pc and the device with net cable, and use ping command to confirm they are on the same network segment.

E.G. the PC IP address is 192.168.99.252, we then change the device IP to 192.168.99.xxx (xxx can be 0 to 255 except 252 to avoid IP conflict).

Use any web browser to connect the device with the PC by inputting the Encoder & Modulator's IP address in the browser's address bar and press Enter.

It will display the Login interface as Figure-1. Input the Username and Password (Both the default Username and Password are "admin".) and then click "LOGIN" to start the device setting.

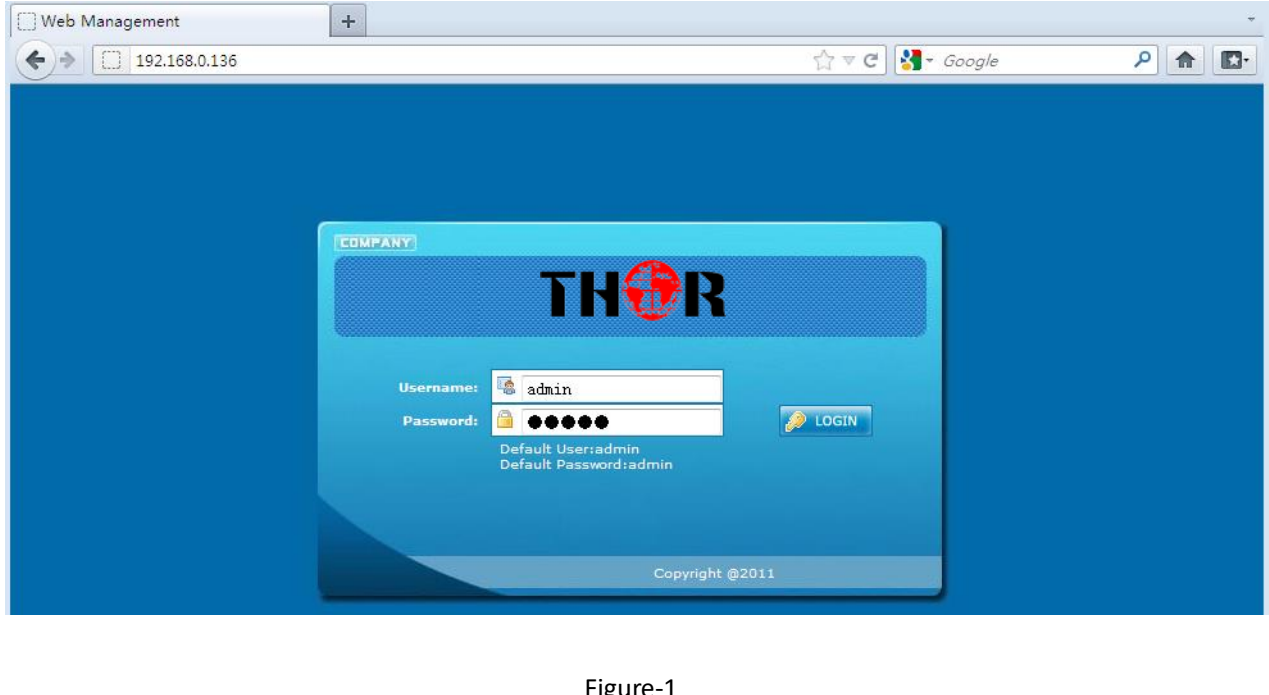

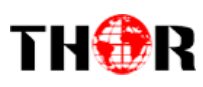

# <span id="page-18-0"></span>*4.2 Operation*

### **Welcome**

When we confirm the login, it displays the WELCOME interface as shown in Figure-2.

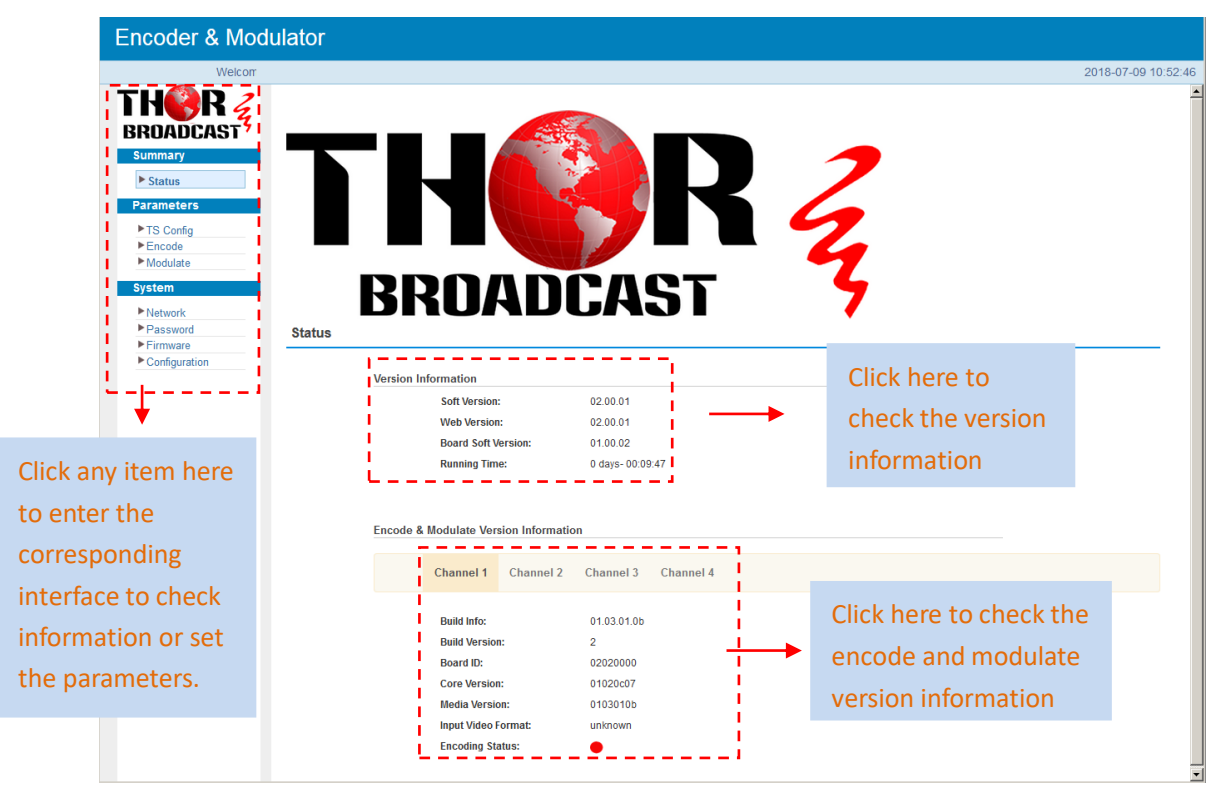

Figure-2

### **Parameters → TS Config:**

Clicking "TS Config", users can configure 4 channels of the output TS, users select different modulating modes, the TS config parameters will be different (Figure-3).

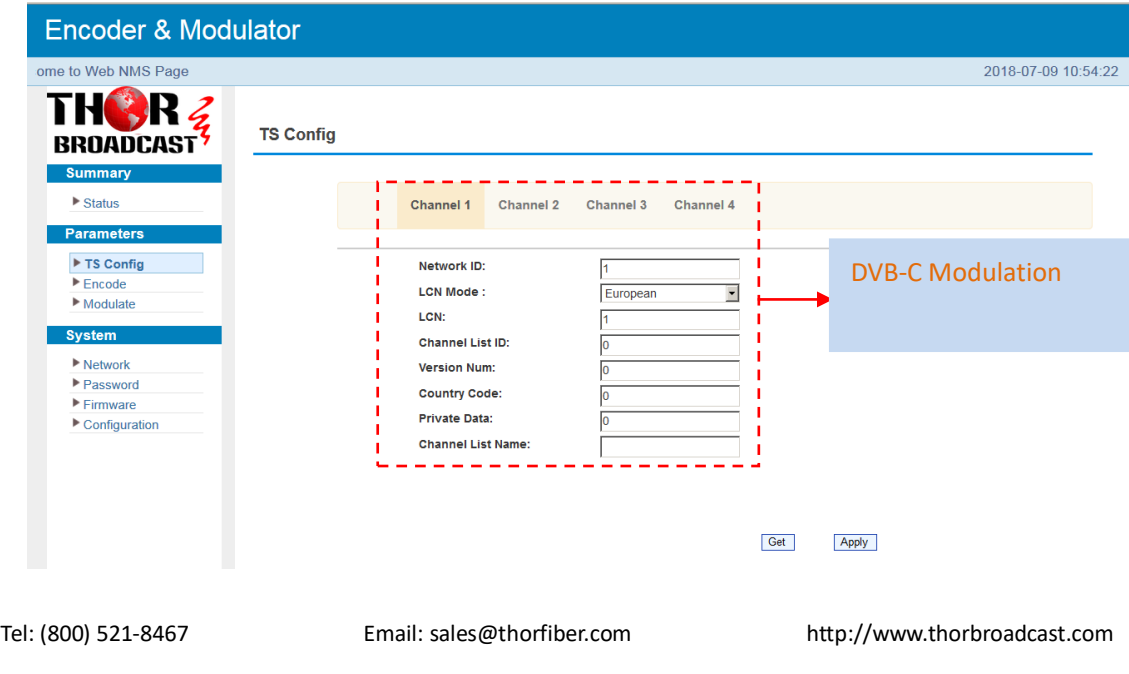

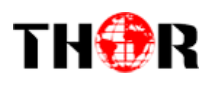

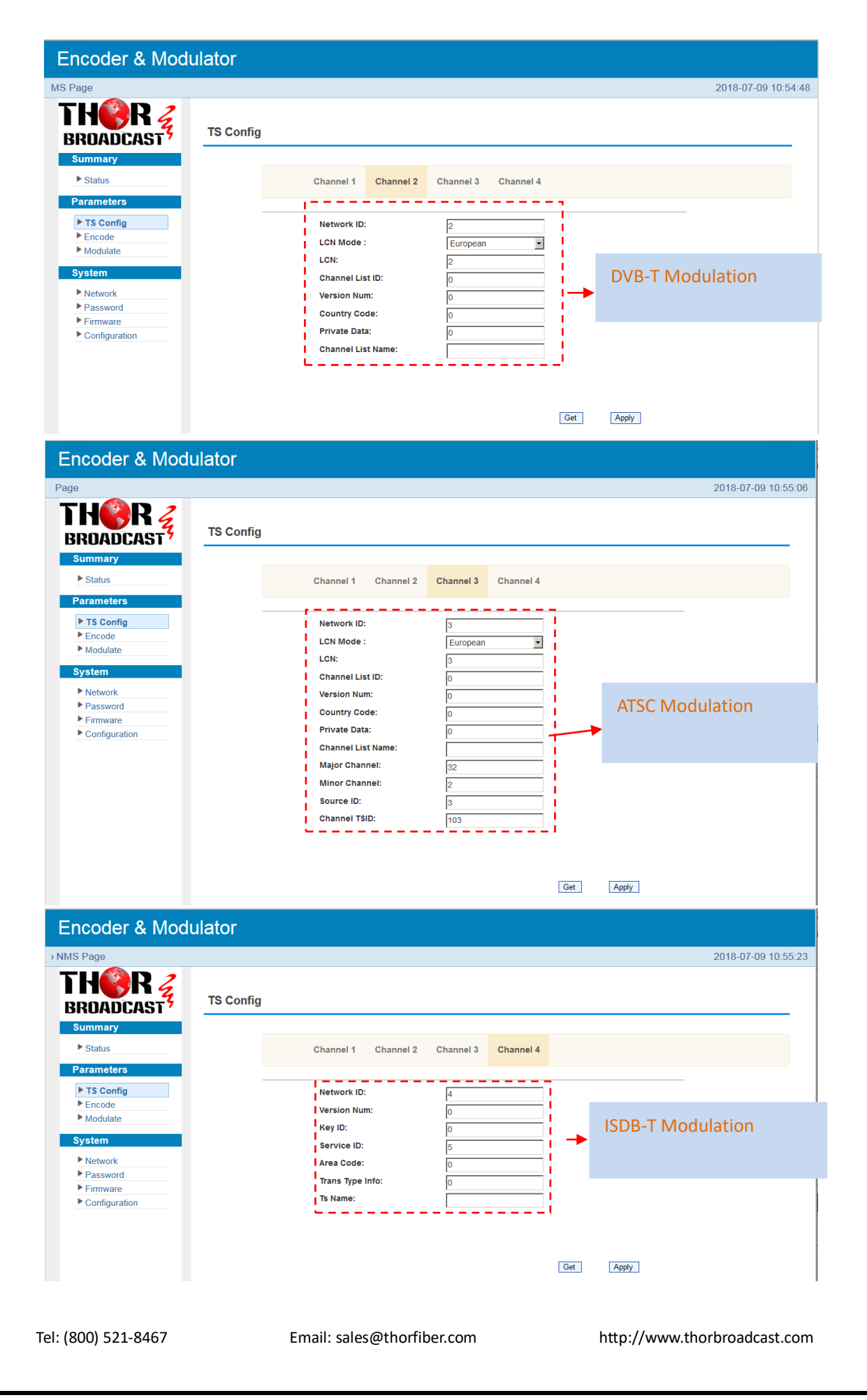

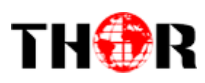

Figure-3

#### **Parameters → Encode:**

Click "Encode", it displays the information of the program from the 4 HDMI encoded channels

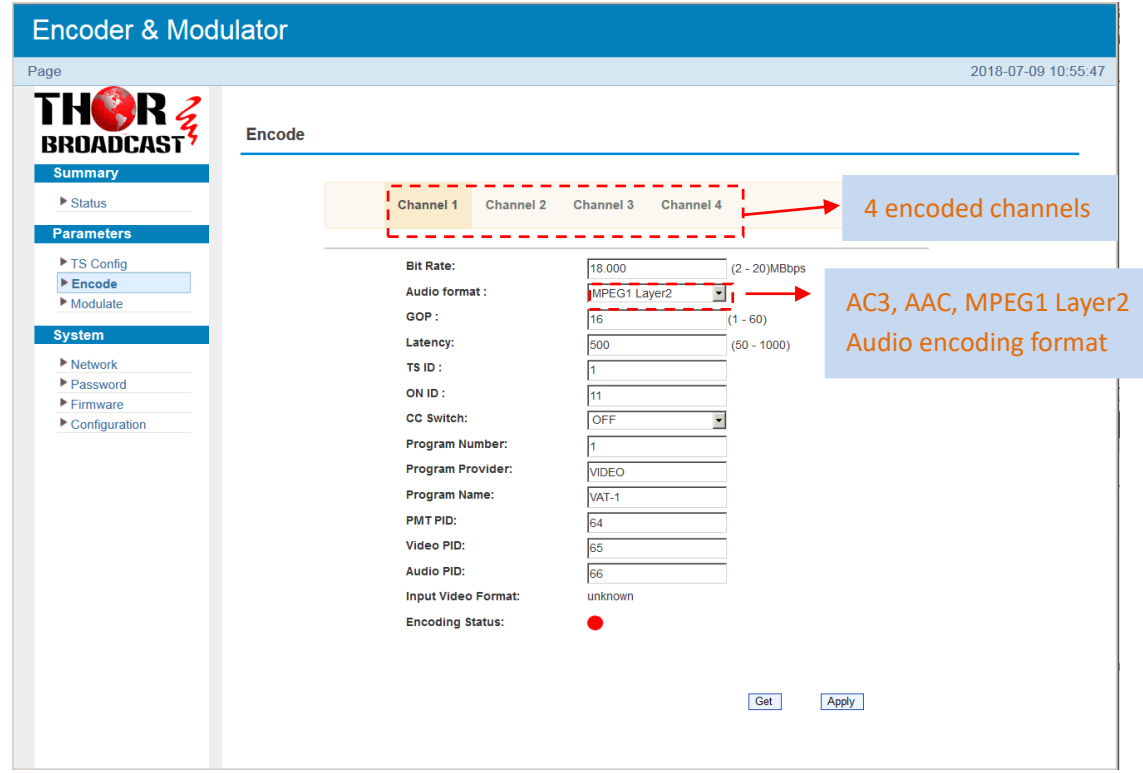

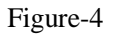

### **Parameters → Modulate:**

Click "Modulate", it displays the interface where users can configure the modulating parameters.

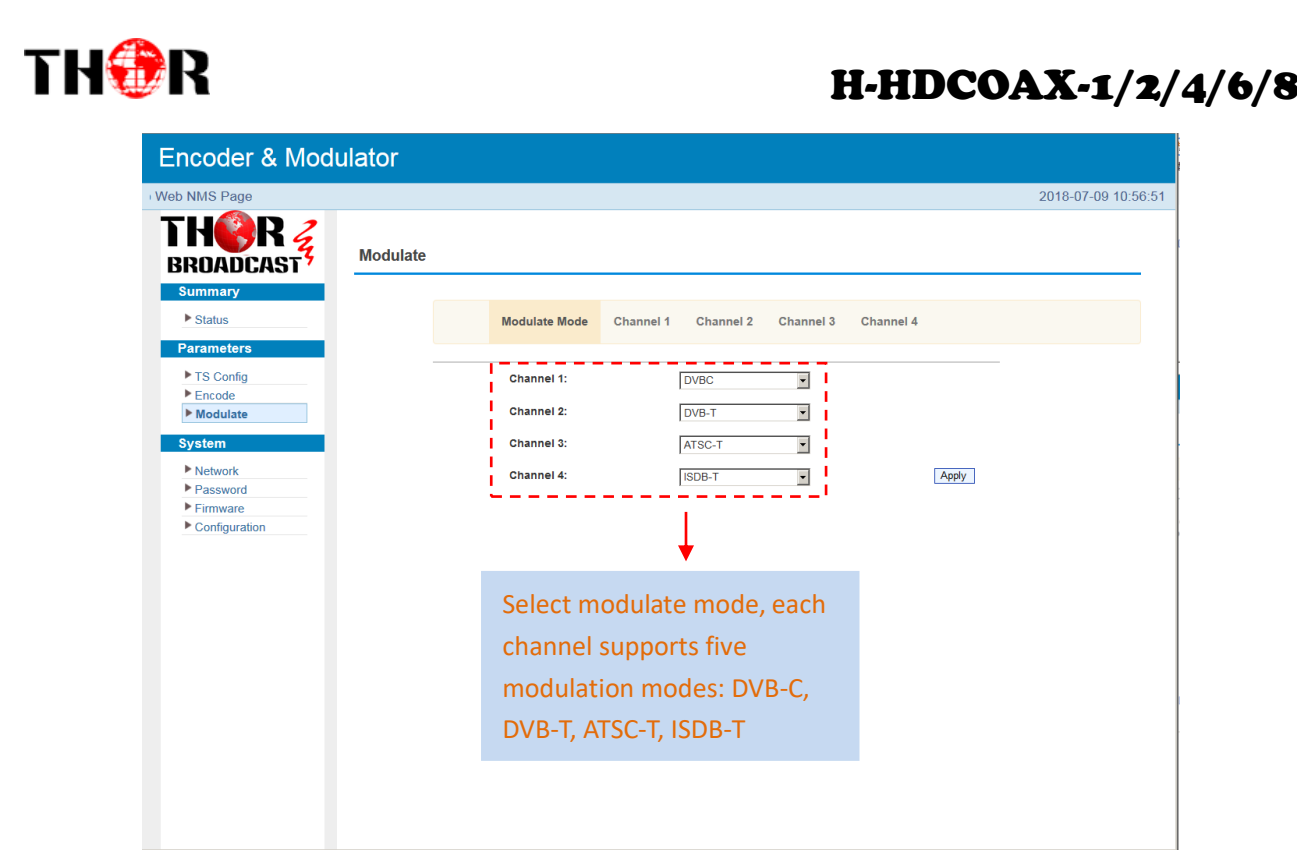

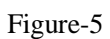

Click "Channel1/2/3/4", it displays the interface where you can configure the modulating parameters.

Channel 1: DVB-C modulation

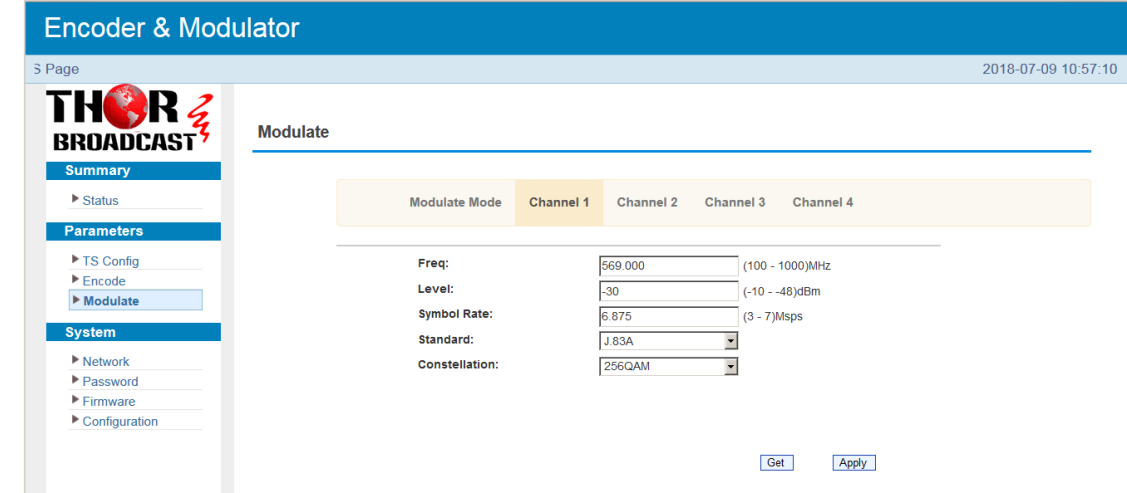

Channel 2: DVB-T modulation

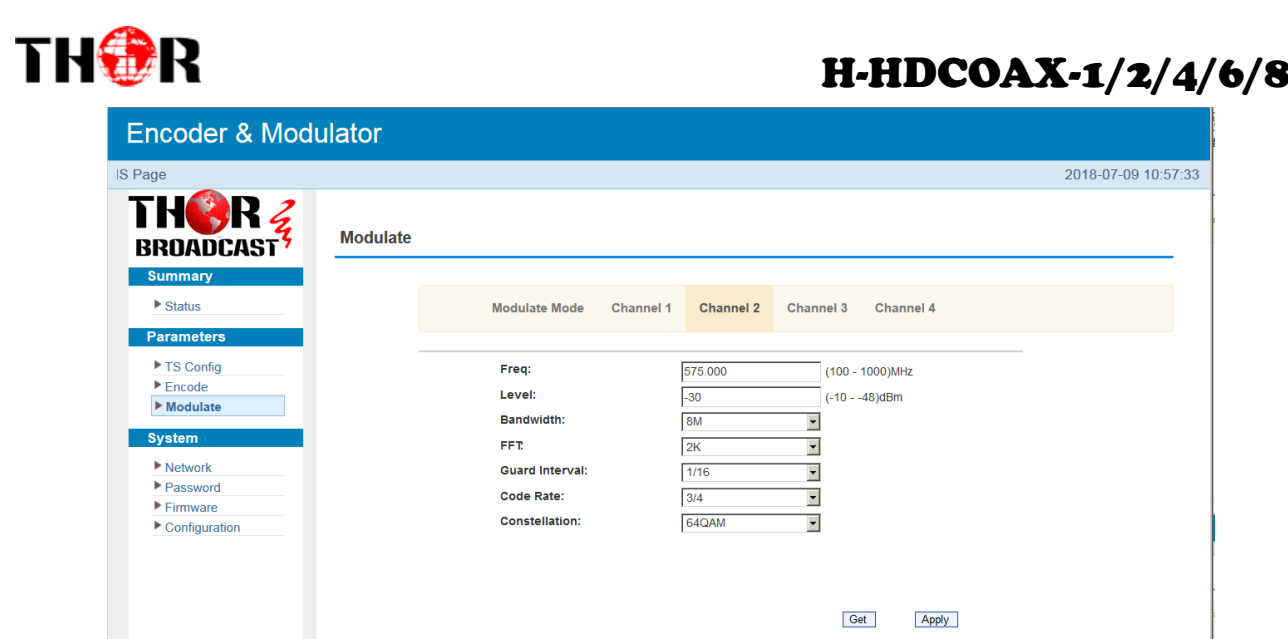

### Channel 3: ATSC modulation

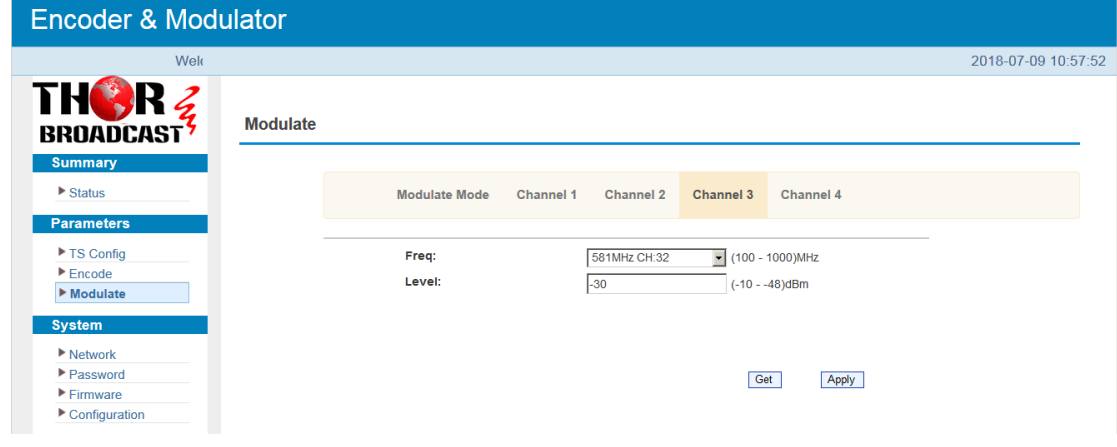

### Channel 4: ISDB-T modulation

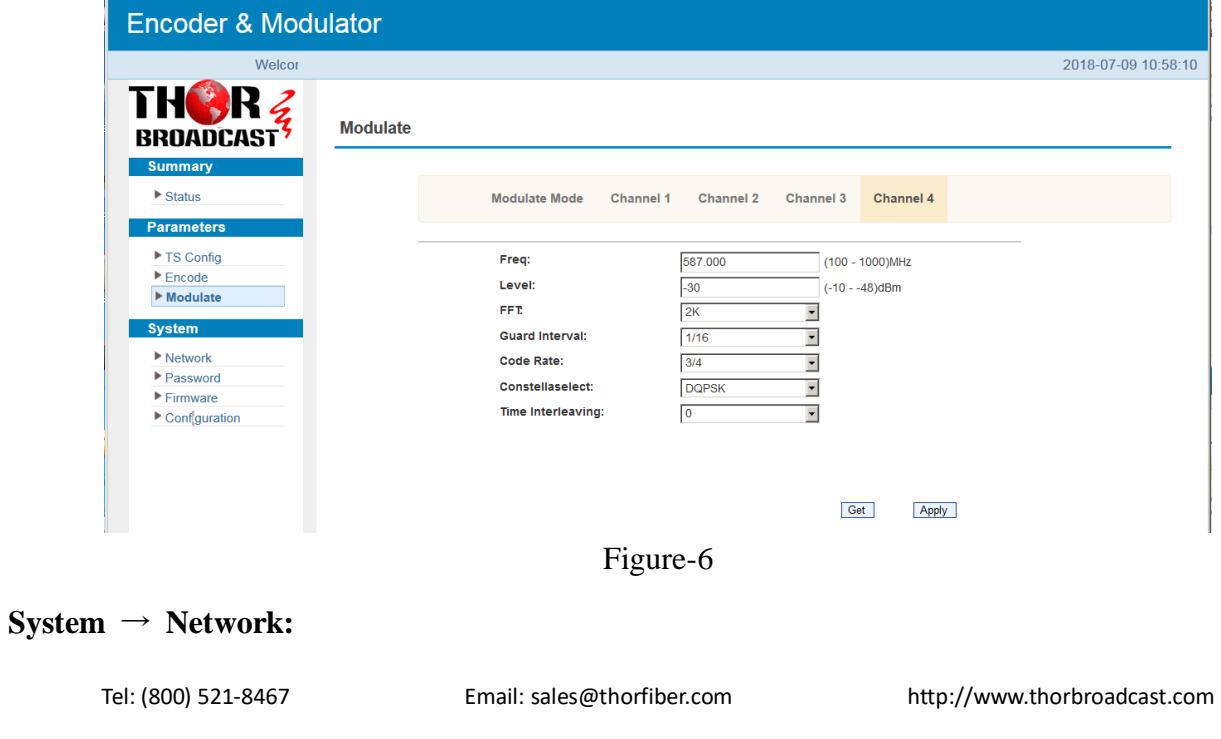

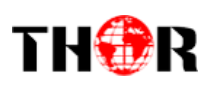

Click "Network", it displays the where to set network parameters.

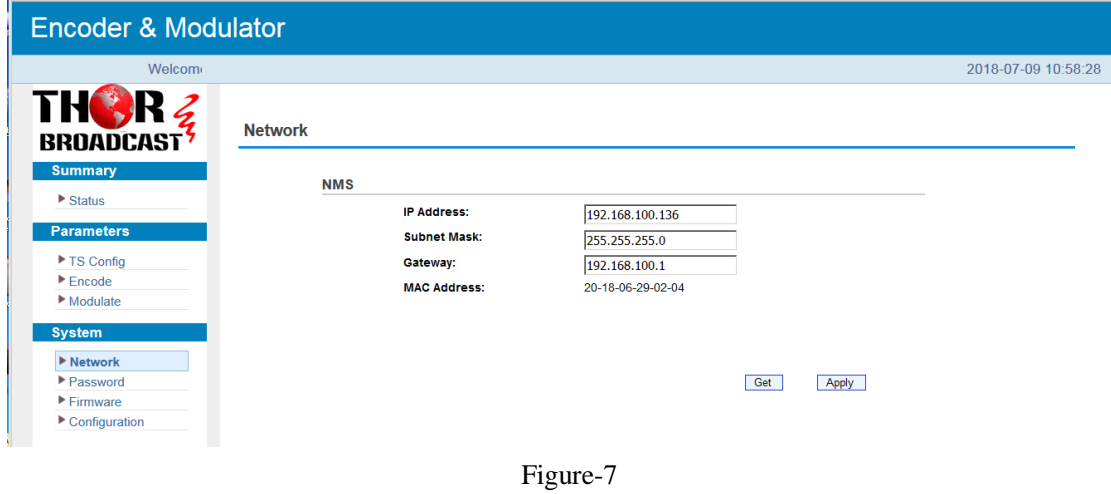

### **System → Password:**

Click "Password", it displays the screen where to set login account and password for the web NMS.

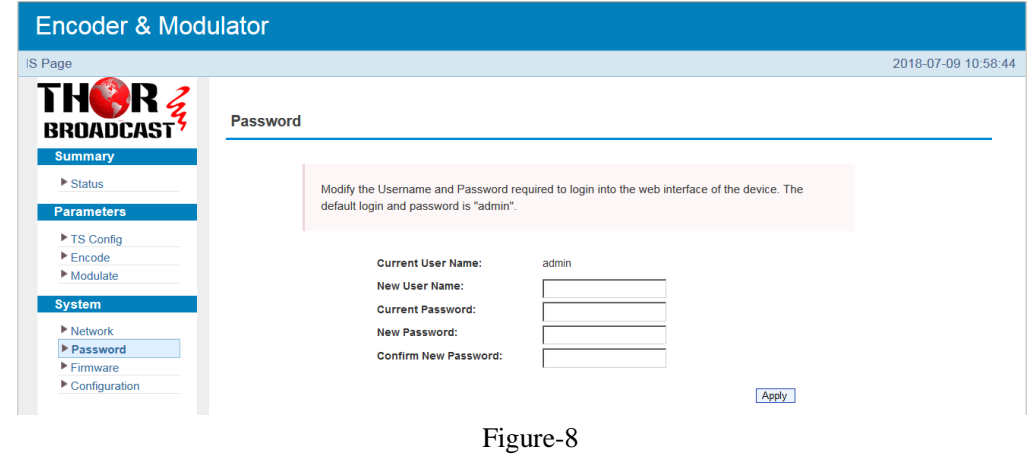

### **System → Firmware:**

Click "Firmware", it displays the screen where to update the firmware on this HDCOAX-4.

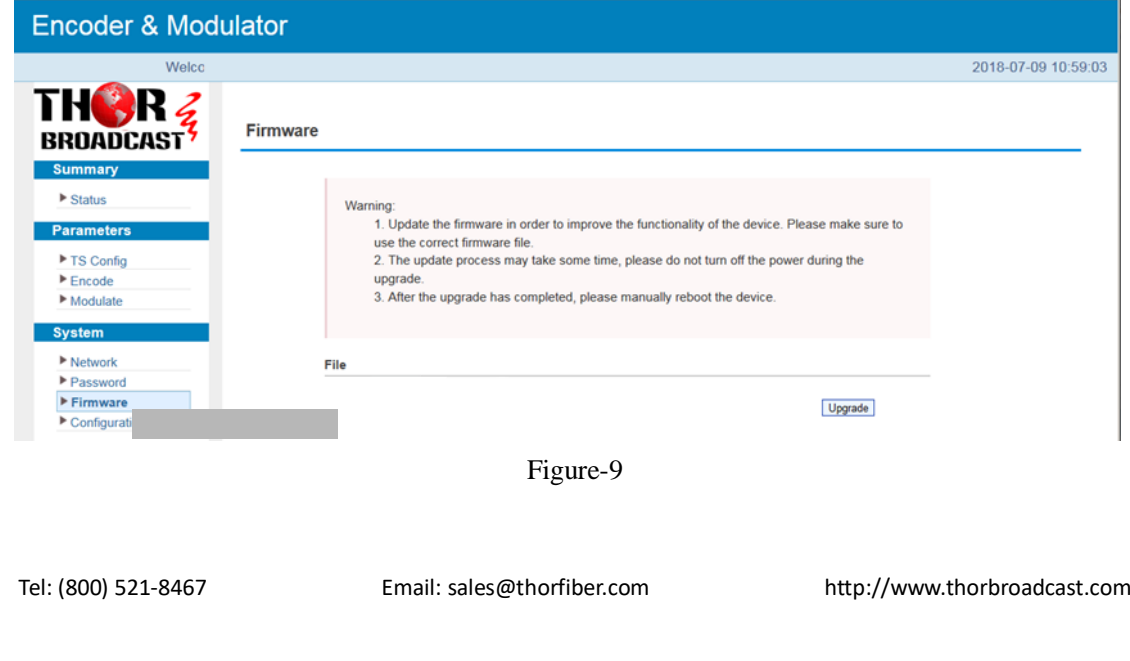

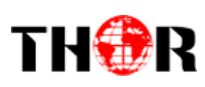

### **System → Save/Restore/Factory Set/Backup/Load:**

Click "Save/Restore/Factory Set/Backup/Load", it displays the screen where to

Save/Restore/Factory Set/Backup/Load your configurations.

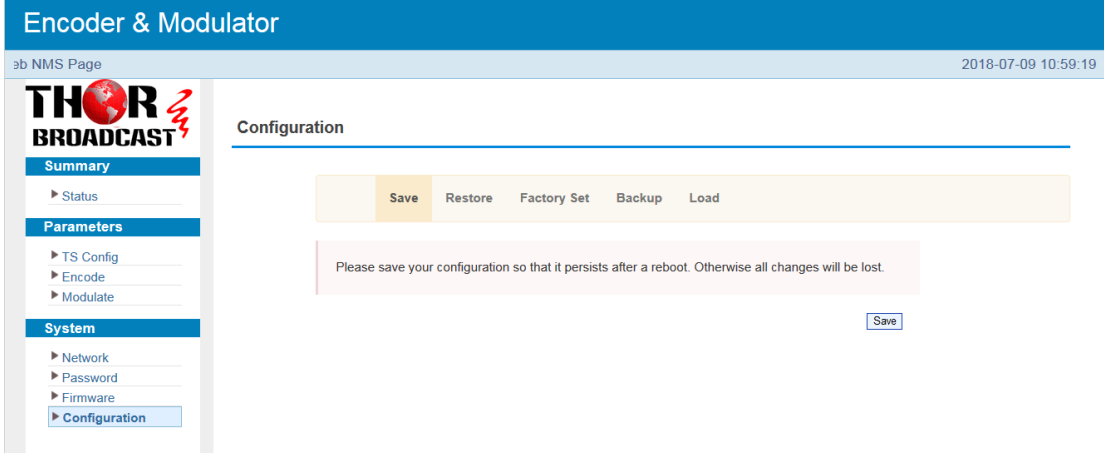

Figure-10

<span id="page-25-0"></span>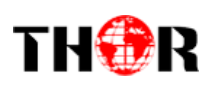

# **Chapter 5 - Troubleshooting**

THOR's ISO9001 quality assurance system has been approved by the CQC organization. We guarantee the products' quality, reliability and stability. All THOR products haven passed all testing and manual inspections before they are shipped out. The testing and inspection scheme already covers all the Optical, Electronic and Mechanical criteria which have been published by THOR. To prevent a potential hazard, please strictly follow the operation conditions.

#### **Prevention Measures**

- $\triangleright$  Installing the device in a place where the environmental temperature is between 0 to  $45 °C$
- $\triangleright$  Making sure the unit has plenty of ventilation for the heat-sink on the rear panel; and other heat-sink bores if necessary
- $\triangleright$  Checking the AC input within the power supply and ensure it is working, the connection is correctly installed before switching on device
- $\triangleright$  Checking the RF output levels to stay within a tolerable range, if it is necessary
- $\triangleright$  Checking all signal cables have been properly connected
- $\triangleright$  Frequently switching on/off device is prohibited; the interval between every switching on/off must be greater than 10 seconds.

#### **Conditions needed to unplug power cord**

- Power cord or socket damage.
- $\triangleright$  Any liquid that got into the device.
- $\triangleright$  Any stuff that could cause a circuit short
- $\triangleright$  Device in damp environment
- $\triangleright$  Device has suffered from physical damage; i.e. it fell off a rack.
- $\triangleright$  Longtime idle.
- $\triangleright$  After switching on and restoring to factory setting, device still won't work properly.
- $\triangleright$  Maintenance needed on device

<span id="page-26-0"></span>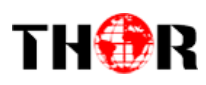

# **Chapter 6 - Packing List**

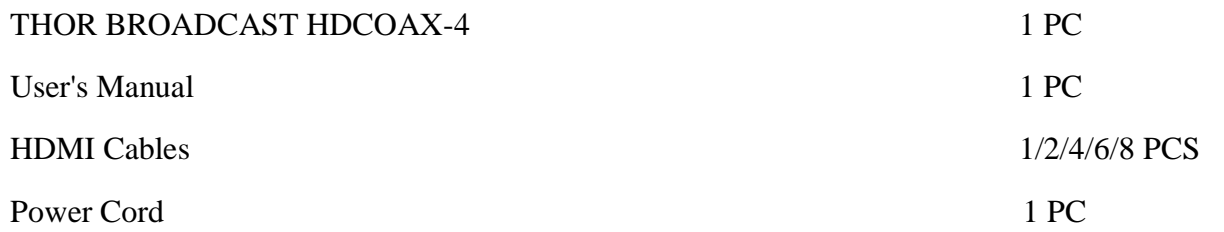

# **For Further Tech Support**

**1-800-521-Thor(8467)**

# **support@thorfiber.com**

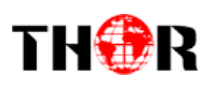

### CATV QAM Channel Center Frequency - 54 MHz to 860 MHz

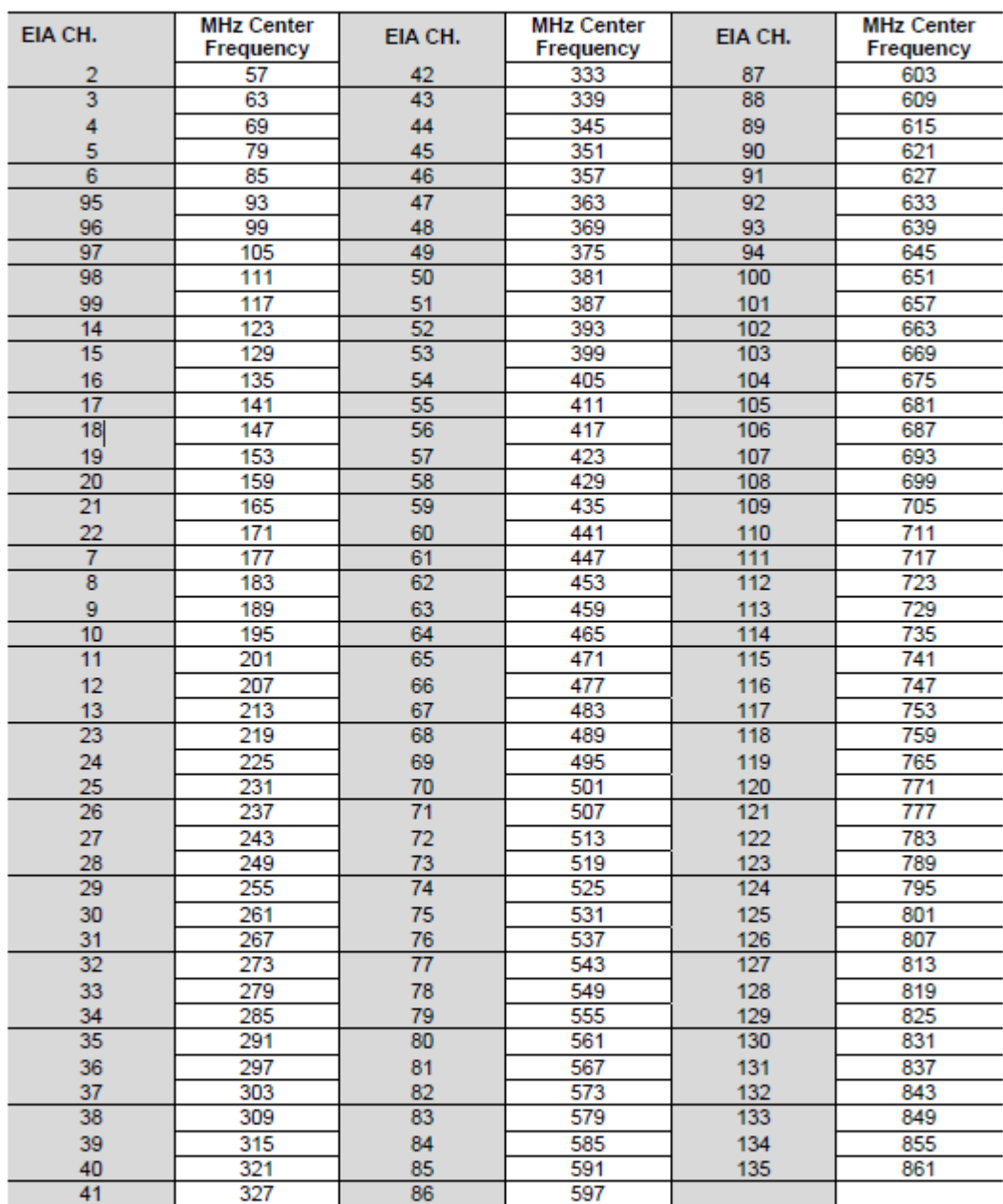

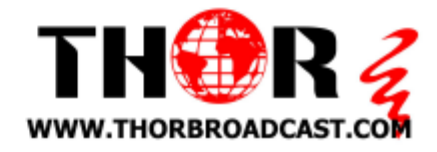